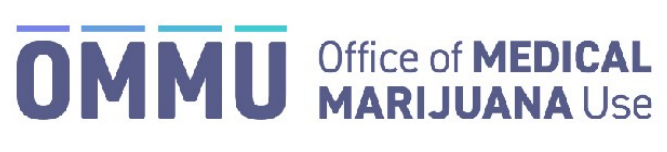

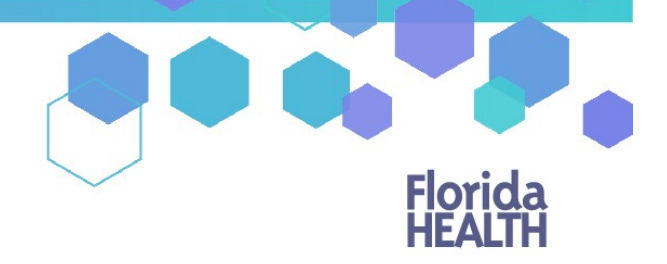

Florida's Official Source for Responsible Use.

# Understanding the Registry Creating a Law Enforcement User Profile

Step 1: Log into the Medical Marijuana Use Registry [https://mmuregistry.flhealth.gov/.](https://mmuregistry.flhealth.gov/) \*If you do not remember your password, learn how to reset it by [clicking here.](https://knowthefactsmmj.com/wp-content/uploads/_documents/Instructional_Guides/LE/Reset-Password.pdf)

## **Step 2**: Click on "Users" or "New Applicants."

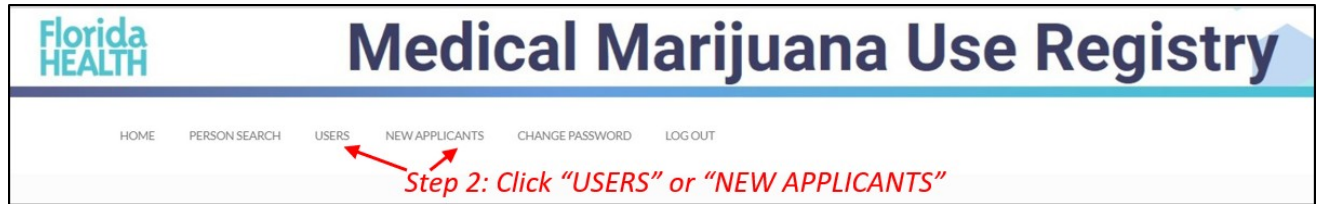

### **Step 3:** Click "New User."

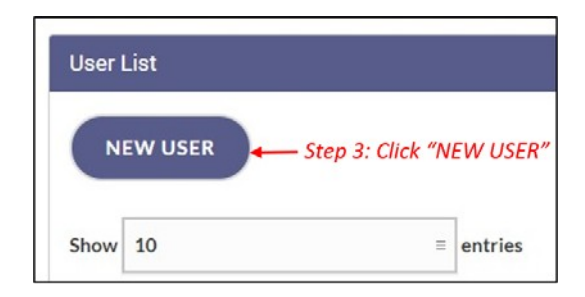

#### **Step 4:** Enter the new user's information.

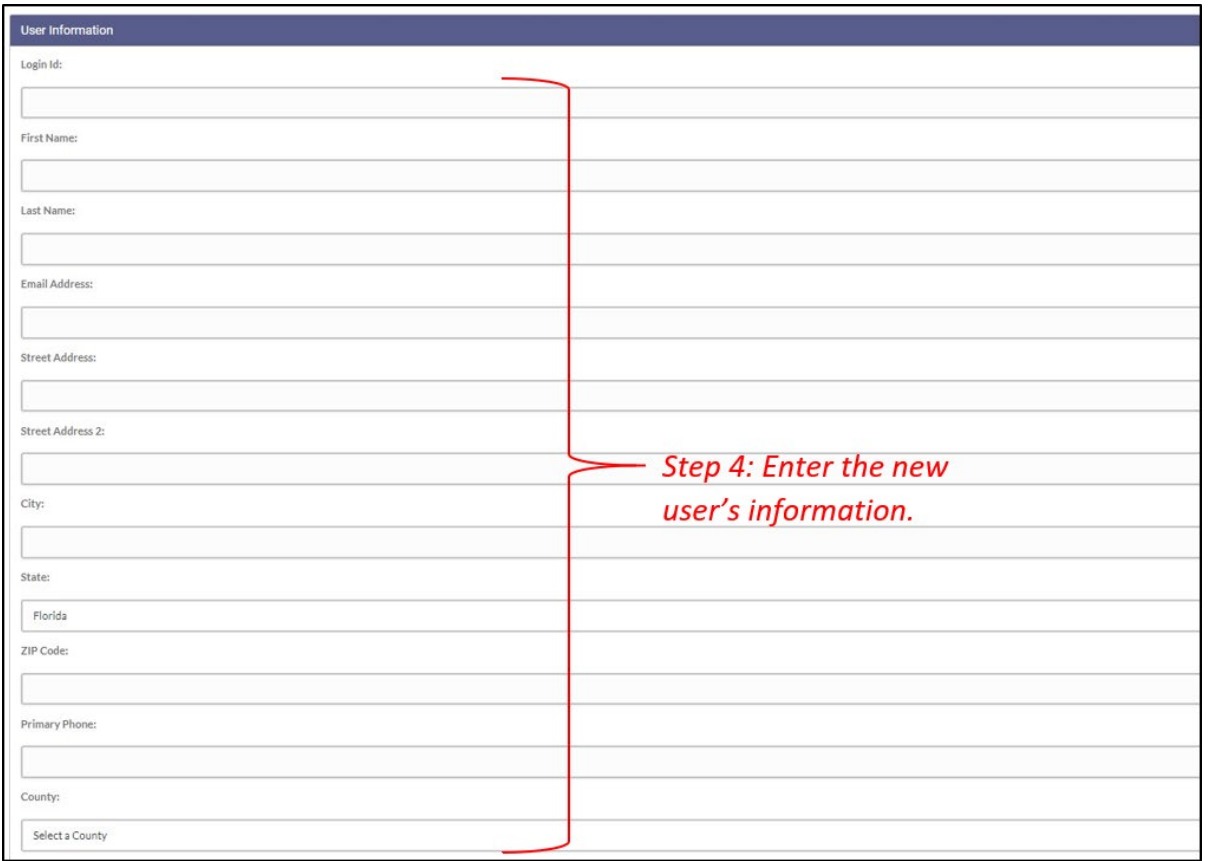

**Step 5:** Enter the User Role from the drop-down menu. \**The User Status and Organization fields are not editable.*

**Step 6:** Sign for the application by entering your first and last name.

#### **Step 7:** Click "Save."

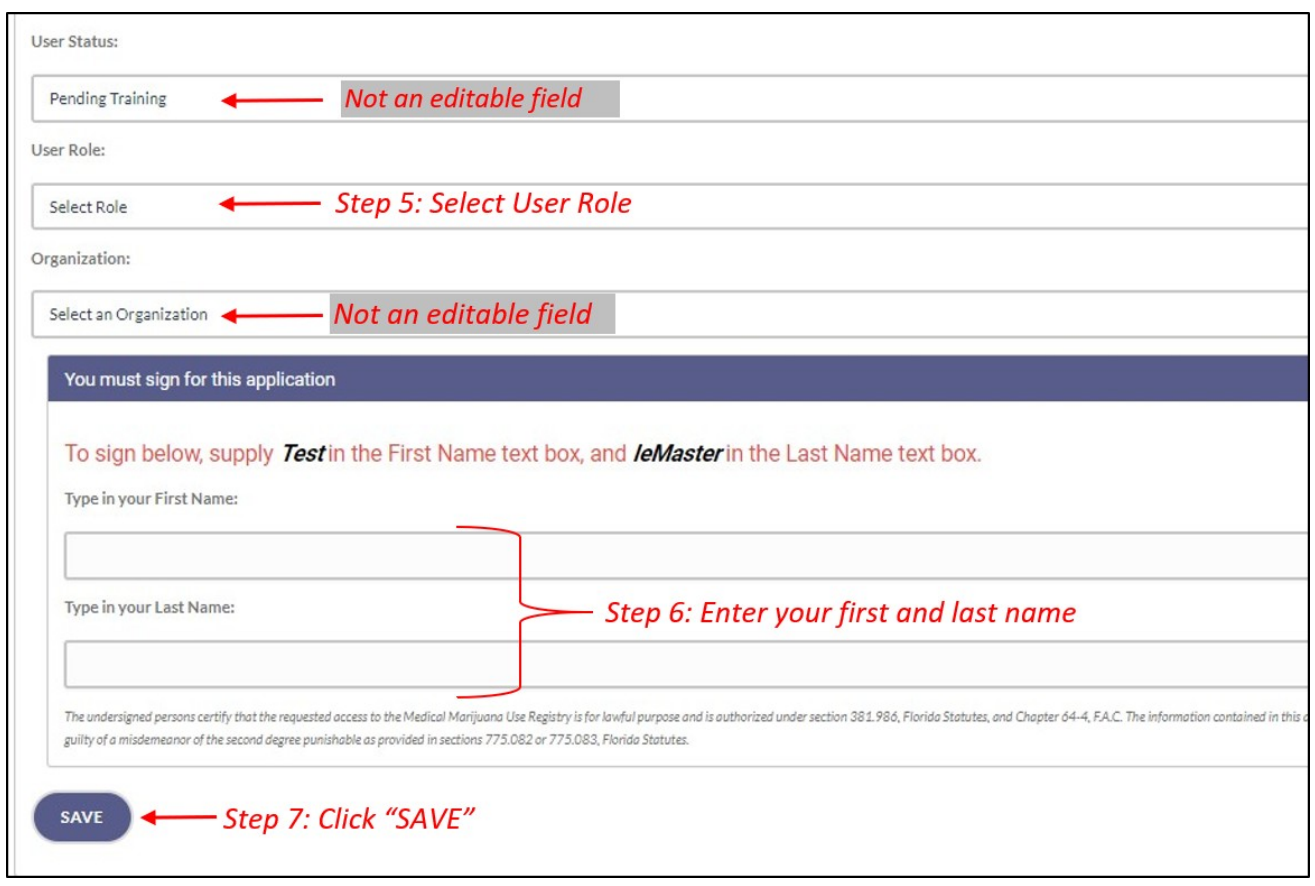

Once the user has been created, they will receive two emails: one with the new user's username and another with a temporary password. Upon the new user's initial login, they will be required to electronically sign their name as it was entered by the Master User or LE Manager, then the Medical Marijuana Use Registry will direct the user to take an online training.

\*Get help managing user accounts by [clicking here.](https://knowthefactsmmj.com/wp-content/uploads/_documents/Instructional_Guides/LE/Managing-User-Accounts.pdf)

Upon completion of the training, the Office of Medical Marijuana Use will be notified and will review and approve the new user.

The new user will then receive an email stating they have access to the Medical Marijuana Use Registry.

All users (Master User, LE Managers and Law Enforcement officers) must take the online training annually in order to continue to have access to the Medical Marijuana Use Registry.